# **Facebook Chatbot Extension for Magento 2 User Guides**

Thank you for purchasing our extension. If you have any questions that are beyond the scope of this document, please feel free to contact us via supp ort@magenest.com

By: Magenest | Support Portal: https://servicedesk.izysync.com/servicedesk/customer/portal/158

1 Introduction 1.1 Highlight Features 1.1.1 For Admin 2 System Requirements 3 Connect your Magento website with Facebook Messenger 3.1 Requirement 3.2 Generate Token 3.3 Human Support Configuration 4 Configuration 4.1 Create Persistent Menu 4.2 Create Message 5 Configure Your Facebook App 6 Live Facebook Chatbot 7 Update 8 Support

### Introduction

In the time of growing competition between businesses, customer communication has been playing a decisive role in increasing sales and strengthening business-customer relationships. And in order to achieve this, business owners need to adopt a digital-first business strategy - Chatbot.

Magenest Chatbot extension could help engage customers 24/7 and effectively improve customer experience. This is a scalable tool to manage customer requests with instant responses and boost customer satisfaction.

### **Highlight Features**

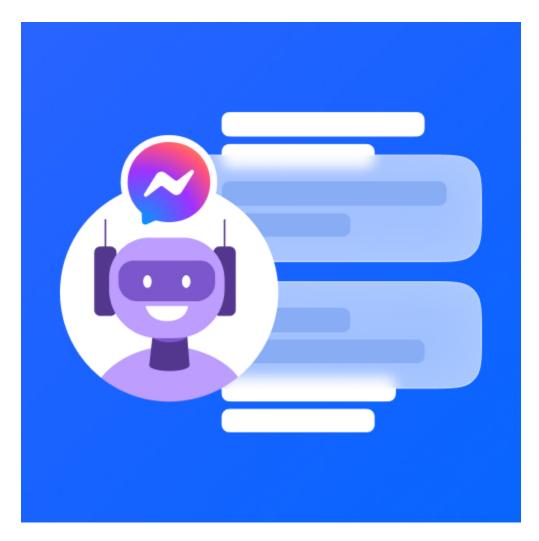

#### For Admin

- Enable or Disable chatbot extension.
- Enable or Disable human support.
- Build custom auto-messages with different trigger rules to correspond to the user's needs.
- Display and link products and categories list from Magento store in Facebook messenger.
- Add multiple items to the persistent menu.
- Display call-To-Action buttons for each product option.

#### For User

- Customers can directly add products to cart from Messenger.
- Create Order: start the order creation process [NEW]
- Cancel Order Creation: cancel order creation [NEW]
- Customers can request for human support

# **System Requirements**

Your store should be running on Magento 2 version 2.2.x; 2.3.x.

# **Connect your Magento website with Facebook Messenger**

#### Requirement

You would need a Facebook Page. Please navigate here to create a Facebook Page https://www.facebook.com/pages/create

Then follow these steps to generate a Facebook Token for the connection:

1. Redirect here https://developers.facebook.com/ to login to your Facebook Developers (Using your Facebook account)

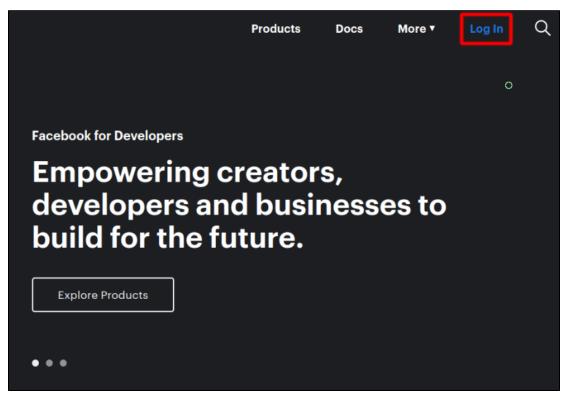

2. Click on the Create App option

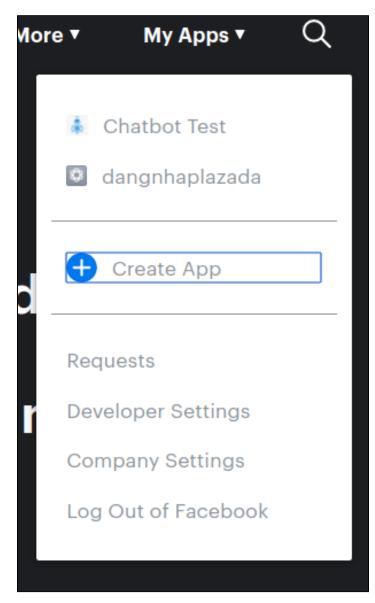

3. Then enter the App Display Name and add contact email to create New App ID

| Create a New App ID                                                                                                    |
|----------------------------------------------------------------------------------------------------|
| Get started integrating Facebook into your app or website                                                                                                    |
| Display Name                                                                                                    |
| Test                                                                                                    |
| Contact Email                                                                                                    |
| example@gmail.com                                                                                                    |
| This email address is used to contact you about potential policy violations, app restrictions or steps to recover the app if it's been deleted or compromised. |
| By proceeding, you agree to the Facebook Platform Policies Cancel Create App ID                                                                                |

4. On the left menu navigation bar: Click Add Products

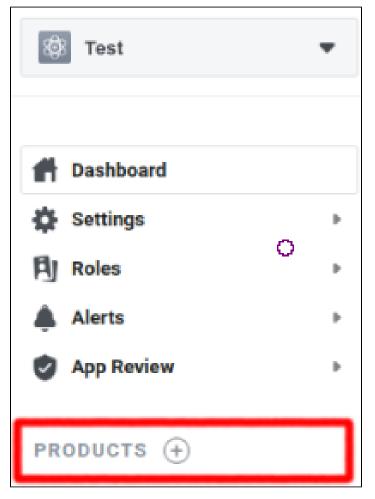

5. Choose Messenger: Click Set up

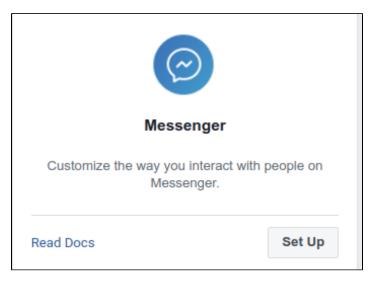

#### 6. Scroll down to see the $\ensuremath{\textbf{Access Tokens}}$ section to add the newly created page

| Access Tokens                                                                                                    | Create New Page |
|----------------------------------------------------------------------------------------------------|-----------------|
| Generate a Page access token to start using the platform APIs. You will be able to generate an access token for a Page if:                        |                 |
| 1. You are one of the Page admins, and<br>2. The app has been granted the Page's permission to manage and access Page conversations in Messenger. |                 |
| Note: If your app is in dev mode, you can still generate a token but will only be able to access people who manage the app or Page.               |                 |
|                                                                                                    |                 |
| No page permissions granted                                                                                                    |                 |
| You'll need to connect pages and grant them the required permissions in order for tokens to be generated.                                         |                 |
| Add or Remove Pages ()                                                                                                    |                 |
|                                                                                                    |                 |
|                                                                                                    |                 |
|                                                                                                    |                 |

### **Generate Token**

• After adding your page, continue to generate a **Token** to start using the API

| Pages ↑                            | Tokens |                |
|------------------------------------|--------|----------------|
| Fb Chatbot Test<br>109229170719700 | -      | Generate Token |

| Token Generated                                                                                                    | × |
|----------------------------------------------------------------------------------------------------|---|
| Fb Chatbot Test<br>109229170719700                                                                                                    |   |
| To protect your security, ONLY share this token with app developers you trust.                                                                                                    |   |
| This token will only be shown once, so keep it safe. If it gets lost, you'll need to create a new one. Anyone could potentially use this token to impersonate this page, depending on the privacy settings of your app. If you wish to revoke all previously generated tokens from a page, you can remove this page from the app using the button below the table. | I |
| Understand                                                                                                    |   |
| EAAKH3agzGaMBADivd40QiZBAgHoUJmVwaoDSWb2J6UA64BtqdaCNtXZCxOM                                                                                                    |   |
| Done                                                                                                    |   |

After generating the Facebook Token as instructed, click on Copy to get the Token for your Magento store connection.

• On your Magento Admin sidebar, go to Facebook chatbot menu > Configuration.

• On the Facebook Connection section.

|                                                                             | Configuration                                            |                                                        |                                                                                             |                                                                                                    |                           | 3 上 magenest 👻                                   |
|-----------------------------------------------------------------------------|----------------------------------------------------------|--------------------------------------------------------|---------------------------------------------------------------------------------------------|----------------------------------------------------------------------------------------------------|---------------------------|--------------------------------------------------|
| SALES                                                                       | Scope: Default Config 🔹 🚱                                |                                                        |                                                                                             |                                                                                                    |                           | Save Config                                      |
| CATALOG<br>MARKETING<br>CONTENT<br>CONTENT<br>FACEBOOK<br>CHATBOT<br>STORES | DOTDIGITAL                                               | Facebook Connection                                    | Enable Chatbot<br>(website)<br>Access Token<br>(website)<br>Verification Token<br>(website) | Yes<br>Enable/Disable Facebook Chatbot module.<br>Enter Your Page Access Token here<br>Chatbot123<br>This Token Verify The Facebook App | ×                         | Θ                                                |
| SYSTEM                                                                      |                                                          | Human Support<br>Default Message<br>Display Chat Popup |                                                                                             |                                                                                                    |                           | ©<br>©                                           |
|                                                                             | (ĵ) Copyright © 2021 Magento Commerce Inc. All rights re | erved.                                                 |                                                                                             |                                                                                                    | Privacy.Policy   Account. | Magento ver. 2.4.1<br>Activity   Report an Issue |

- Enable Chatbot: Select Yes to enable the Facebook Chatbot extension.
  Access Token: Fill in this field with the Access Token that you've copied in the previous step.
  Verification Token: Define your own Verification Token •

After finishing the above steps, click on the Save Config button. Then open your Facebook App again, in the Webhook section, click Add Callback URL.

| Edit Callback URL                                                                                                    |                                          |                                                |                   | ×                   |  |
|----------------------------------------------------------------------------------------------------|------------------------------------------|------------------------------------------------|-------------------|---------------------|--|
| Callback URL                                                                                                    |                                          |                                                |                   |                     |  |
| https://dev10.izysync.com/cl                                                                                                    | natbot/webhook/subscribe                 |                                                |                   |                     |  |
| Verify Token                                                                                                    |                                          |                                                |                   |                     |  |
| 123                                                                                                    |                                          |                                                |                   |                     |  |
| Learn more                                                                                                    |                                          |                                                | Cancel            | Verify and Save     |  |
| <ul> <li>Callback URL: your_url/chatbo</li> <li>Verify Token: Enter the verification</li> <li>Click on Verify and Save</li> <li>After the verification step, you'll be ab</li> <li>Webhooks</li> </ul> | ation token that you've defined previo   |                                                |                   |                     |  |
| To receive messages and other ever                                                                                                    | its sent by Messenger users, the app     | should enable webhooks integra                 | ition.            |                     |  |
| Callback URL                                                                                                    |                                          | Verify Token                                   |                   |                     |  |
| https://dev10.izysync.com/chatbot/we                                                                                                    | bhook/subscribe                          | ©                                              |                   |                     |  |
| Validation requests and Webhook no to this URL.                                                                                                    | tifications for this object will be sent | Token that Facebook will echo to verification. | oack to you as pa | art of callback URL |  |
| Edit Callback URL 📋 Show Red                                                                                                    | cent Errors                              |                                                |                   |                     |  |
| Pages ↑                                                                                                    | Webhooks                                 |                                                |                   |                     |  |
| Fb Chatbot Test<br>109229170719700                                                                                                    | 0 Fields<br>—                            |                                                | Add               | Subscriptions       |  |
| Add or Remove Pages                                                                                                    |                                          |                                                |                   |                     |  |
| > Webhook Field Version Contro                                                                                                    | bls                                      |                                                |                   |                     |  |

• Then, choose at least 2 options: messages and messaging\_postbacks

| Edit Page Subscriptions            |                            | ×                            |
|------------------------------------|----------------------------|------------------------------|
| Fb Chatbot Test<br>109229170719700 |                            |                              |
| Subscription Fields                |                            |                              |
| ✓ messages                         | wessaging_postbacks        | messaging_optins             |
| message_deliveries                 | message_reads              | messaging_payments           |
| messaging_pre_checkouts            | messaging_checkout_updates | messaging_account_linking    |
| messaging_referrals                | message_echoes             | messaging_game_plays         |
| standby                            | messaging_handovers        | messaging_policy_enforcement |
| message_reactions                  | inbox_labels               |                              |
| Learn more                         |                            | Cancel                       |

### Human Support Configuration

In the development mode, redirect to this link to Add Permissions for Human Support https://developers.facebook.com/tools/explorer/v2/

| Access Token                             |                              |     |
|------------------------------------------|------------------------------|-----|
| EAAKIN1JMb3YBAI4etkWkQfmT6iXeiovA4btTf   | SoluaiWdZBPptnPBQRnZAL5PDZCp | D   |
| Generate Acce                            | ss Token                     |     |
| Facebook App                             |                              |     |
| Chatbot Test                             |                              | -   |
| User or Page                             |                              |     |
| Fb Chatbot Test                          |                              | -   |
| Permissions                              |                              | 5 🖻 |
| × manage_pages                           |                              | -   |
| × pages_show_list                        |                              |     |
| × publish_pages<br>× business_management |                              |     |
| × pages_messaging                        |                              |     |
| public_profile                           |                              | -   |
| Add a Permission                         |                              |     |
| 5 options selected                       |                              | -   |
|                                          |                              |     |
|                                          |                              |     |

After that, please follow the confirmation steps here https://developers.facebook.com/tools/debug/accesstoken/

# Configuration

On the Admin sidebar, go to Store > Configuration > Magenest > Facebook Chatbot

| _           |                           |   |                                                                                                    |            |
|-------------|---------------------------|---|----------------------------------------------------------------------------------------------------|------------|
| DASHBOARD   | Configuration             |   | ø 1                                                                                                    | magenest 🗸 |
| \$<br>SALES | Scope: Default Config 👻 👔 |   | Sav                                                                                                    | ve Config  |
|             | MAGEPAL                   | ~ | Facebook Connection                                                                                                    | $\odot$    |
| CONTENT     | DOTDIGITAL                | ~ | Human Support                                                                                                    | $\odot$    |
| $\oslash$   | MAGENEST                  | ^ | Enable Human Support<br>[vetsite] Yes v                                                                                                    |            |
|             | Facebook Chatbot          |   | Human Support Email Jenick2000@gmail.com                                                                                                    |            |
|             |                           |   | Default Message                                                                                                    | 0          |
|             |                           |   | Greeting Message<br>[store veed] Hi {(user_first_name)}! Welcome to our page. Click "Get Started" to shop with us.<br>[store veed] Use system value                            |            |
|             |                           |   | Display Chat Popup                                                                                                    | 0          |
|             |                           |   | Manually set up a Facebook chat popup on front end. Learn how to enable your facebook page chat here. Alternatively, you can generate code snippet from Facebook's setup tool. |            |
|             |                           |   | Enable FacebookSupportuite No  Enabler/Disable popup. Default: Yes                                                                                                    |            |
|             |                           |   |                                                                                                    |            |

- Human Support: Select Yes to enable the human support feature
  Human Support Email: Fill in the email of your human support. This provided email will receive a notification when the user submits a request.
- Greeting Message: Specify the greeting message that customers will see when they first open the chat.
  Enable Facebook Support Live: choose Yes to enable Facebook Support Live

Manually set up a Facebook chat popup on front end. Learn how to enable your Facebook page chat here. Alternatively, you can generate code snippet from Facebook's setup tool.

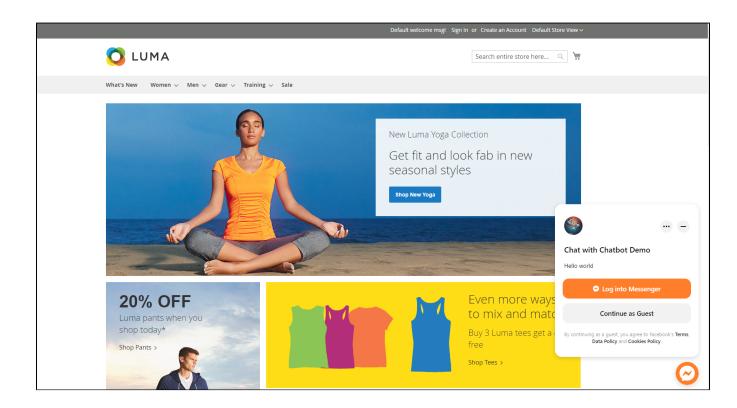

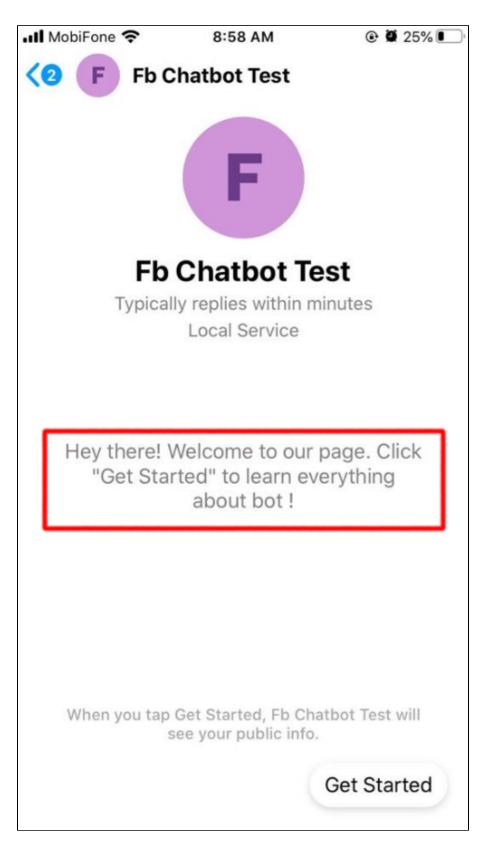

### **Create Persistent Menu**

Con the Admin Sidebar, go to Facebook Chatbot > Persistent Menu

🔁 On the Persistent Menu page, you will see some default menu such as Request Human Support, My order and My Wishlist.

Please note that you won't be able to change the name of Request Human Support menu, or delete it.

| Pers   | sistent Menu |                       | Q 🚜                             | 👤 Jenick 🗸  |
|--------|--------------|-----------------------|---------------------------------|-------------|
|        |              |                       | Add a new message template from | customers   |
| Search | h by keyword | Q                     | Filters Oefault View •          | 🄅 Columns 👻 |
| Action | ns           | S records found       | 20 ▼ per page < 1               | of 1 >      |
| V      | ID           | Name                  | Status                          | Action      |
|        | 1            | Request Human Support | Inactive                        | Select 🔻    |
|        | 2            | My Orders             | Active                          | Select 🔻    |
|        | 3            | Wishlist              | Active                          | Select 🔻    |

Click on Add a new message template from customers

#### On the Edit Menu page:

| Û                   |                                                               |                                                                                                    |     |          | _                                                                         |
|---------------------|---------------------------------------------------------------|----------------------------------------------------------------------------------------------------|-----|----------|---------------------------------------------------------------------------|
| DASHBOARD           | New Menu                                                      |                                                                                                    |     |          | 📫 🕺 🛓 magenest 👻                                                          |
| \$<br>SALES         |                                                               |                                                                                                    | ← B | ack Rese | t Save and Continue Edit Save                                             |
| CATALOG             | Menu Information                                              |                                                                                                    |     |          |                                                                           |
|                     | Menu Information                                              |                                                                                                    |     |          |                                                                           |
|                     | Active *                                                      | Ves Ves                                                                                                    |     |          |                                                                           |
| FACEBOOK<br>CHATBOT | Message template from customers *                             |                                                                                                    |     |          |                                                                           |
| STORES              | Description                                                   |                                                                                                    |     |          |                                                                           |
| SYSTEM              | Replies from Bots *                                           | Default Message   Default Message Get Started Show Categories                                                                                                    |     |          |                                                                           |
|                     | n Copyright © 2021 Magento Commerce Inc. All rights reserved. | Continue with Bot<br>Request Human Support<br>View Address<br>About US<br>What would you like to do ?<br>Show Product Buttons<br>My Orders<br>My Wishilst<br>Show Promotion<br>Create order |     |          | Magento ver. 2.4.1<br>Privacy Policy   Account Activity   Report an issue |

- Active: Switch to Yes to activate the menu
  Name: Fill in the label for the persistent menu messenger
  Description: This field is non-mandatory. You could fill in the menu description.
  Replies from Bots: Fill in this field with the message (get from message grid) that the bot will reply when the user selects the menu

☆ Display on the front end

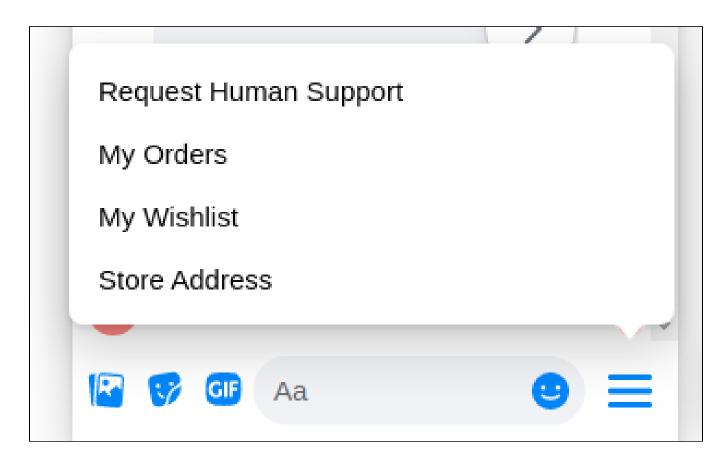

### **Create Message**

• On the Admin Sidebar, go to Facebook Chatbot > Automated messages from Bots

| Ð | On | the | Messages | page: |
|---|----|-----|----------|-------|
|---|----|-----|----------|-------|

| Mes   | sages      | 5                           | Q                                                                                 | 👥 Jenick 🗸    |
|-------|------------|-----------------------------|-----------------------------------------------------------------------------------|---------------|
|       |            |                             | Add new B                                                                         | lot's message |
|       |            |                             | Filters 📀 Default View 🗸                                                          | 🔅 Columns 🗸   |
| Searc | h by keywo | rd Q                        |                                                                                   |               |
| Actio | ns         | ▼ 16 records found          | 20 💌 per page 🧹                                                                   | 1 of 1 >      |
| ×     | ID         | Message Name                | description                                                                       | Action        |
|       | 1          | Default Message             |                                                                                   | Select 🔻      |
|       | 2          | Get Started                 |                                                                                   | Select 🔻      |
|       | 3          | Show Categories             |                                                                                   | Select 🔻      |
|       | 4          | Continue with Bot           |                                                                                   | Select 🔻      |
|       | 5          | Request Human Support       |                                                                                   | Select 🔻      |
|       | 6          | View Address                |                                                                                   | Select 🔻      |
|       | 7          | About Us                    |                                                                                   | Select 🔻      |
|       | 8          | What would you like to do ? |                                                                                   | Select 🔻      |
|       | 9          | Show Product Buttons        | This message is for retrieving the buttons when showing the product from category | Select 🔻      |
|       | 10         | My Orders                   | This message will display the last 5 orders of the customer                       | Select 💌      |
|       | 11         | My Wishlist                 | This message will display the last 5 wishlist of the customer                     | Select 🔻      |
|       | 12         | Create Order                | This message will create an ordering process on the bot                           | Select 💌      |

• There are **12** default messages when you first install the module. Please note that you cannot delete and change the message name for the Message ID: 1, 2, 4, 5.

• Click on Add new Bot's message on the New Message page:

#### Message Information

- Name: Fill in a title for the message to better management on the backend
  Description: Describe the content of the message

#### Sender Actions

- Show typing time: Switch to Yes to allow the bot to delay the message
- Bot's typing time(s): Enter the time (measured in seconds) you want to let the customer aware that his message is received and an answer is being processed

| DASHEOARD           | New Message                    |                       |                                                  |       | <b>#</b> 9             | 1 magenest 🕶 |
|---------------------|--------------------------------|-----------------------|--------------------------------------------------|-------|------------------------|--------------|
| \$<br>SALES         |                                |                       | ← Back                                           | Reset | Save and Continue Edit | Save         |
| CATALOG             | Message Information 📝          |                       |                                                  |       |                        | $\odot$      |
| MARKETING           |                                |                       |                                                  |       |                        |              |
| CONTENT             |                                | Name *                | Testing Demo                                     |       |                        |              |
| FACEBOOK<br>CHATBOT |                                | Description           | Description: Describe the content of the message |       |                        |              |
| STORES              | Sender Action 🖌                |                       |                                                  |       |                        | $\odot$      |
| SYSTEM              |                                |                       |                                                  |       |                        |              |
|                     |                                | Show typing time *    | Ves Ves                                          |       |                        |              |
|                     |                                | Bot's typing time (s) | 2                                                |       |                        |              |
|                     | Message Content                |                       |                                                  |       |                        |              |
|                     | Create the message variations. |                       |                                                  |       |                        | Add Message  |

| Message Content                |          |                 |             |
|--------------------------------|----------|-----------------|-------------|
| Create the message variations. |          |                 | Add Message |
|                                |          |                 | < 1 of 1 >  |
| \bigotimes 🎚 New Message       |          |                 | Ê           |
| Message Name                   |          | Include Buttons |             |
| Message Type *                 |          | Product Name    |             |
| Product Display                | •        |                 |             |
| Button *                       | Action * | Button Label *  |             |
| Add Button                     |          |                 |             |
|                                |          |                 |             |
|                                |          |                 |             |

#### Message Content

Message Name: Only used to describe the message content item.

Message Type: You will be able to see 1 of 8 message types.

| Message Content                |   |                 |             |
|--------------------------------|---|-----------------|-------------|
| Create the message variations. |   |                 | Add Message |
|                                |   |                 | < 1 of 1 >  |
| ⊘ Ⅲ New Message                |   |                 | 1           |
| Message Name                   |   | Include Buttons |             |
|                                |   | V               |             |
| Message Type *                 |   | Product Name    |             |
| Product Display                | * |                 |             |
| Product Display                |   |                 |             |
| Category Display<br>Text       |   | Button Label *  |             |
| Text & Image                   |   |                 |             |
| View Order                     |   |                 |             |
| View Wishlist<br>Create Order  |   |                 |             |
| Cancel Order Creation          |   |                 |             |

#### • Product display: show product list.

Product Name: will display products whose names like the value in this field. If not entered, product random will be displayed.

| ⊙ II New Message |          |   |                 |   |  |
|------------------|----------|---|-----------------|---|--|
| Message Name     |          |   | Include Buttons |   |  |
|                  |          |   | ×.              |   |  |
| Message Type *   |          |   | Product Name    |   |  |
| Product Display  |          | • |                 |   |  |
|                  |          |   |                 | _ |  |
| Button *         | Action * |   | Button Label *  |   |  |
| Add Button       |          |   |                 |   |  |
|                  |          |   |                 |   |  |

#### • Categories: display categories by level

| 🚫 📗 New Message                 |          |   | 1                                        |
|---------------------------------|----------|---|------------------------------------------|
| Message Name                    |          |   | Include Buttons                          |
| Message Type * Category Display |          | • | Category Level * Level 0 Level 0         |
| Button *                        | Action * |   | Level 1<br>Level 2<br>Level 3<br>Level 4 |
|                                 |          |   |                                          |

• Text: display message as text

| \bigotimes 🏢 New Message |          |                 | Î |
|--------------------------|----------|-----------------|---|
| Message Name             |          | Include Buttons |   |
| Message Type *           |          | Text *          |   |
| Text                     |          | ¥               |   |
| Button *                 | Action * | Button Label *  |   |
| Add Button               |          |                 |   |
|                          |          |                 |   |

#### • Text & Image: Display image and text

Image: upload image from local or gallery

| 🗇 🎚 New Message                |          | ŵ                                                                                                    |
|--------------------------------|----------|----------------------------------------------------------------------------------------------------|
| Message Name                   |          | Include Buttons                                                                                                    |
| Message Type *<br>Text & image | Text *   | Image *         Upload       Select from Gallery         Maximum file size: 4 MB. Allowed file types: JPG, JPEG, GIF, PNG.         Browse to find or drag image here |
| Button *                       | Action * | Button Label *                                                                                                    |
| Add Button                     |          |                                                                                                    |

- View Order: display 5 previous orders generated by bot
- View Wishlist: display 5 item of customer's wishlist
- Create Order: start the order creation process [NEW]
- Cancel Order Creation: cancel order creation [NEW]

**Note:** The default message script in the bot can be changed by updating the csv file available in the module Fbchatbot/i18n/en\_US.csv

"Your postCode invalid please enter again", "Your postCode invalid please enter again" "Your country invalid please enter again", "Your country invalid please enter again" "Your shipping address: ", "Your shipping address: " "re-enter the address", "re-enter the address" "Choose shipping method", "Choose shipping method" "Do you have a coupon code?", "Do you have a coupon code?" "Enter your coupon code", "Enter your coupon code" "Choose payment method", "Choose payment method" "Confirm your order", "Confirm your order"

#### Include Button

To include buttons in the message (In addition to Text and Text & Image message type, all must include buttons), click Add Button.

| ⊘ Ⅲ New Message                    |                                         |                 |                | Ť        |
|------------------------------------|-----------------------------------------|-----------------|----------------|----------|
| Message Name                       |                                         | Include Buttons |                |          |
| Message Type *                     |                                         | Product Name    |                |          |
| Product Display                    | ×                                       |                 |                |          |
| Button *                           | Action *                                |                 | Button Label * |          |
| Image: Show next message         • | Default Message   Select a message name |                 |                | <b>1</b> |
| Add Button                         |                                         |                 |                |          |
|                                    |                                         |                 |                |          |

• Button: Select a button type enclosed in the message. There are 4 Button Types:

| ⊙ Ⅲ New Message                                                                 |                          |                 |                | Î |
|---------------------------------------------------------------------------------|--------------------------|-----------------|----------------|---|
| Message Name                                                                    |                          | Include Buttons |                |   |
| Message Type * Product Display                                                  | Ŧ                        | Product Name    |                |   |
| Button *  Show next message Show Inct message Show URL Phone number Take action | Action * Default Message |                 | Button Label * |   |

• Action: this field depends on the field Button

Select Show next message to select one of the corresponding options.

| Create the message variations. | Default Message<br>Get Started<br>Show Categories<br>Continue with Bot<br>Request Human Support              |                 |                | Add Message |
|--------------------------------|----------------------------------------------------------------------------------------------------|-----------------|----------------|-------------|
| 🛞 📗 New Message                | View Address<br>About Us                                                                                     |                 |                | Û           |
| Message Name                   | What would you like to do ?<br>Show Product Buttons<br>My Orders<br>My Wishlist<br>Show Promotion<br>example | Include Buttons |                |             |
| Message Type *                 | asdasd                                                                                                    | Product Name    |                |             |
| Product Display                | test aaaaa                                                                                                   | ·               |                |             |
|                                | hello                                                                                                    |                 |                |             |
| Button *                       | test1<br>test2<br>hi                                                                                         |                 | Button Label * |             |
| Show next message              | Default Message 🔹                                                                                            |                 |                | 1           |
|                                | Select a message name                                                                                        |                 |                |             |
| Add Button                     |                                                                                                    |                 |                |             |
|                                |                                                                                                    |                 |                |             |

#### Select **URL** to enter a redirect link.

| Button *   | Action *                                           | Button Label * |          |
|------------|----------------------------------------------------|----------------|----------|
| Show URL 💌 | Insert a link or (\$baseUrl) to get store URL here |                | <b>*</b> |
| Add Button |                                                    |                |          |

#### Select **Telephone** to enter a hotline.

| Button *       | Action *                                                                                                    | Button Label * |   |
|----------------|----------------------------------------------------------------------------------------------------|----------------|---|
| Phone number 🔻 | Insert a phone number or (\$storeTelephone) here. Format must have "+" prefix followed by the country code. For example +84 987681234 |                | Ŵ |
| Add Button     |                                                                                                    |                |   |

Select Take Action to choose one of the corresponding actions.

| Button *                    | Action *                                             | Button Label * |
|-----------------------------|------------------------------------------------------|----------------|
| Take action                 | View Product Detail  View Product Detail Add To Cart | •              |
| Add Button                  | Write a product review                               |                |
| Button Label: display label | for button                                           |                |

# **Configure Your Facebook App**

• You are required to provide the following basic information in the app console under **Settings > Basic:** 

- App Icon Privacy Policy URL
- Category
- Business Use

| Dashboard      |   |                                             |    |                                                     |      |
|----------------|---|---------------------------------------------|----|-----------------------------------------------------|------|
| Ör Settings    | _ | App ID                                      |    | App Secret                                          |      |
|                | * | 1946676304937259                            |    | •••••                                               | Show |
| Basic          |   |                                             |    |                                                     |      |
| Advanced       |   | Display Name                                |    | Namespace                                           |      |
| Roles          | Þ | Messenger Platform                          | 83 |                                                     |      |
| Alerts 1       | Þ | _                                           |    |                                                     |      |
| App Review     |   | App Domains                                 |    | Contact Email                                       |      |
|                |   |                                             |    | youremail@example.com                               |      |
| RODUCTS (+)    |   |                                             |    |                                                     |      |
| Messenger      | • | Privacy Policy URL                          |    | Terms of Service URL                                |      |
| messenger      | r | https://www.example.com/yourprivacypolicy   |    | Terms of Service for Login dialog and App Details   |      |
| Activity Log   |   |                                             |    |                                                     |      |
| _ Activity Log |   | App Icon (1024 x 1024)                      |    | Category                                            |      |
|                |   |                                             |    | Messaging -                                         |      |
|                |   |                                             |    | Find out more information about app categories here |      |
|                |   | Business Use                                |    |                                                     |      |
|                |   | This app uses Facebook tools or data to     |    |                                                     |      |
|                |   | <ul> <li>Support my own business</li> </ul> |    |                                                     |      |
|                |   | Provide services to other businesses        |    |                                                     |      |

🛟 In order to allow Users to Message Your Page, you must enable messaging on your Page. Go to Page Settings > General.

- In the 'Messages' section, click the 'Edit' button.
- Select the 'Allow people to contact my Page privately by showing the Message button' checkbox.
- Click 'Save Changes'

| Page |       | Inbox        | Notifications 17 | Insights | Publishing Tools                   | Settin                                                                                            | gs  | Help |
|------|-------|--------------|------------------|----------|------------------------------------|---------------------------------------------------------------------------------------------------|-----|------|
|      | ¢     | General      |                  |          | Shortcuts                          | Page is not pinned to shortcuts                                                                   |     | Edit |
|      | , III | Messaging    |                  |          | Page Visibility                    | Page published                                                                                    |     | Edit |
|      | Q     | Edit Page    |                  |          | Visitor Posts                      | Anyone can publish to the Page<br>Anyone can add photos and videos to the Page                    |     | Edit |
|      | Ì     | Post Attribu | tion             |          | Audience Optimization for<br>Posts | The ability to select a preferred audience and restrict the audience for your posts is turned off | •   | Edit |
| _    | 0     | Notification | S                |          | Messages                           | People can contact my Page privately.                                                             |     | Edit |
|      | Ø     | Messenger    | Platform         |          | Tagging Ability                    | Only people who help manage my Page can tag photos posted on                                      | it. | Edit |
|      | al    | Messenger    | Reviews          |          | Others Tagging this Page           | People and other Pages can tag my Page                                                            |     | Edit |

+ Then, please Activate Your app in Live Mode

# App ID: 744606975946614

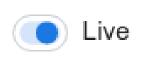

In order to add more permissions, please sign in to your App Dashboard and click on your app. Under Products, click Messenger > Settings. (If Messenger does not appear under Products, click the + icon and add it.)

| 💧 Chatbot Test                                                                                                    | -           | App ID: 744606975946614 ( Live View Analytics                                                                                                    | ⑦ Help  |
|----------------------------------------------------------------------------------------------------|-------------|----------------------------------------------------------------------------------------------------|---------|
| <ul> <li>Dashboard</li> <li>Settings</li> <li>Roles</li> <li>Alerts</li> <li>App Review</li> <li>PRODUCTS (+)</li> <li>Webhooks</li> </ul> | 5<br>5<br>5 | Messenger Platform         Welcome to the Messenger Platform!         The Messenger Platform offers a rich set of APIs, web plug-ins, and a complete webview that give you everything you need to build awesome experiences. Reach people across every device and platform they use, support multiple communication channels, create hybrid experiences that incorporate automated and live chat, and more, all in Messenger.         To ensure quality and prevent abuse of the Platform, all Messenger apps must be submitted for review before they can interact wite everyone on Messenger. During development you will be able to send messages to anyone that has been granted either the Administrator, Developer or Tester role for your app.         To get started, check out our developer documentation for complete details on what the Platform has to offer, and be sure to read | e<br>th |
| Messenger     Settings     App Analytics     Activity Log                                                                                  |             | Platform Policies for information on allowed usage and terms of use.                                                                                                    | ×       |
|                                                                                                    |             | Get started Check out some resources that may help you in development: Quick Start (build a Messenger app in 10 minutes) and Complete Documentation. Also join our Messenger Platform Developers Community on Facebook to get latest news and learn more!                                                                                                    |         |

Scroll down to the App Review for Messenger section, then click the Add to Submission button for the pages\_messaging permission.

|          | NLP (Natural Language Processing) parses the messages your Page receives to<br>nformation about dates, time and more. To automatically integrate built-in NLP, sore. |                   |
|----------|----------------------------------------------------------------------------------------------------|-------------------|
| Subscrib | e a Page first under the "Webhooks" section to use Built-In NLP                                                                                                    |                   |
|          | ew for Messenger<br>Messenger Platform, your app needs to be approved for the Send API (pages_me                                                                     | SSP               |
| 0        | pages_messaging<br>Enables your app to send and receive messages using a Facebook Page.                                                                              | Add to Submission |
| 0        | pages_user_gender<br>This grants the app access to a user's gender through the Page your app is connected to.                                                        |                   |

G Then, to Describe Data Usage, you could follow the steps below

#### Details for pages\_messaging

#### pages\_messaging

The pages\_messaging permission allows your app to manage and access Page conversations in Messenger. You can use this permission to create user-initiated interactive experiences, send customer support messages or to confirm bookings or purchases and orders.

#### Allowed Usage

- Create interactive experiences initiated by a User.
- Confirm customer interactions such as purchases, orders, and bookings.
- Send customer support messages.

I agree to Facebook's permission and feature usage guidelines.

#### Tell us about the use case(s) for your app will use the permission for

- Send / respond to messages in Messenger automatically.
- Involved business integration to support live chat by humans.
- Send / respond to comments or visitor posts for a Page automatically. This requires manage\_pages too.
- Others, please further elaborate your use cases:

Describe the Messenger experience you'll enable from this integration.

#### Test and reproduce the functionality of your integration

As part of the review process, we will check that the functionality of the app experience is working as intended. If you provide a Page management surface to users, provide us with a temporary test account so we can test it.

Fb Chatbot Test 🔻

Step 1: Go to the test Page with (m.me) link, and Get Started. Step 2: Click "Show Categories" Button. Step 3: Click "Show Products" button to bring products information from my website

#### Show us how you're using this permission or feature

Provide a detailed step-by-step video walkthrough of how your app will use this permission or feature so we can confirm the permission is used correctly and it does not violate our policies. Learn more about screencasts.

#### Screencast requirements:

1. How a person sees this feature used in your app.

#### Drag and Drop Your File

1 Upload File

#### Before you can submit for review, complete the following:

- Please accept permission or feature usage guidelines.
- Please provide a reason for why you are using this feature.
- Please provide instructions for how to reproduce this feature.
- Please provide a screencast that shows how this feature is used in your app.

×

Cancel

Save

#### Download file and drag into screencast requirements: File

After providing all the necessary information, you will need to have a reviewer to verify that your app uses the pages\_messaging permission correctly, click Submit For Review.

| pages_messaging                                                                                                    |                   |
|----------------------------------------------------------------------------------------------------|-------------------|
| App Review may also require business verification and signing of Supplemental<br>Terms if the permissions and features requested are granted. | Submit For Review |
| 页 Report a Problem                                                                                                    |                   |

G When approved, a green checkmark will also appear next to the pages\_messaging permission under 'App Review for Messenger'.

| essei   | Messenger Platform, your app needs to be approved for the Send API (pages_messaging). To match your existing contacts to nger accounts using phone numbers, you can apply for Customer Matching (pages_messaging_phone_number).                                                 |  |  |  |  |  |
|---------|----------------------------------------------------------------------------------------------------|--|--|--|--|--|
| i       | Results From Last Submission (April 24):                                                                                                    |  |  |  |  |  |
|         | Approved: pages_messaging                                                                                                    |  |  |  |  |  |
|         | Tell us about your app review experience in a 1-minute survey.       Take Survey.                                                                                                    |  |  |  |  |  |
| i       | Confused about your review feedback?                                                                                                    |  |  |  |  |  |
|         | You can ask questions regarding this feedback through Direct Support, which enables you to communicate directly with the App<br>Review team. In order to access Direct Support, you will need to be added as an admin or employee to the business that has<br>claimed this app. |  |  |  |  |  |
| <b></b> | pages_messaging                                                                                                    |  |  |  |  |  |
|         | Enables your app to send and receive messages using a Facebook Page.                                                                                                    |  |  |  |  |  |
|         |                                                                                                    |  |  |  |  |  |

• In rare cases that your app is not approved, click the 'Add to Submission' button next to 'pages\_messaging' to see the feedback from Facebook review team.

If you have any questions, you can communicate directly with the review team to clarify how you can update your app by using the 'Ask a Question' button below the rejection notice.

# Live Facebook Chatbot

After finishing all the required configurations, you could see your Bot ready to serve the customer and boost your business.

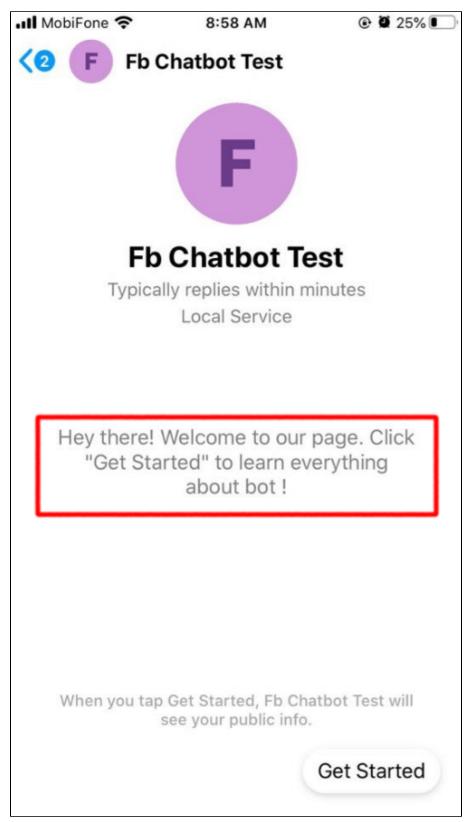

| F | Fb  | Chatbot Test                                             |                      |         |                   |                |           |
|---|-----|----------------------------------------------------------|----------------------|---------|-------------------|----------------|-----------|
|   | F   | Fb Chatbot Test<br>Quan Pham likes this<br>Local Service |                      |         |                   |                |           |
|   |     |                                                          |                      | 1:43 PM |                   | Get Starte     |           |
|   |     |                                                          |                      |         |                   | Corolant       | 0         |
|   | Wel | come to Dev10                                            |                      |         |                   |                |           |
|   | Wha | at we can do to help                                     | you today            |         |                   |                |           |
| Í |     |                                                          | Shop now             |         |                   |                |           |
| F |     |                                                          | Show Categories      | (2)+    |                   |                |           |
|   |     |                                                          |                      | 6       |                   |                |           |
|   |     |                                                          |                      |         |                   | Show Categorie | es 📀      |
| ſ | -   |                                                          |                      |         |                   |                |           |
|   | Bag | JS                                                       |                      |         | Fitness Equipment |                |           |
|   |     |                                                          | View Category Detail |         |                   | View Category  | >         |
| F |     |                                                          | Show Products        |         |                   | Show Product   | ts<br>)+) |
|   |     |                                                          |                      |         |                   |                |           |
|   |     |                                                          |                      |         |                   |                |           |
|   |     |                                                          |                      |         |                   |                |           |
|   |     |                                                          |                      |         |                   |                |           |
|   |     |                                                          |                      |         |                   |                |           |
|   |     |                                                          |                      |         |                   |                |           |
|   |     |                                                          |                      |         |                   |                |           |
|   |     |                                                          |                      |         |                   |                |           |
| = | •   |                                                          | Type a message       |         |                   | ٢              | 1         |

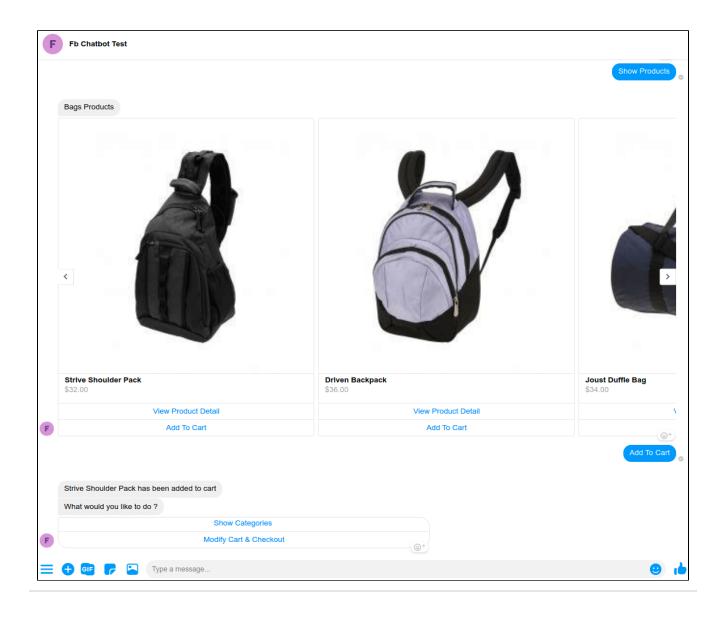

# Update

- When a bug fix or new feature is released, we will provide you with the module's new package.
- All you need to do is repeating the above installing steps and uploading the package onto your store. The code will automatically override.
- Flush the config cache. Your store and newly installed module should be working as expected.

# Support

- We will reply to support requests within 2 business days.
- We will offer a lifetime free update and 6 months of free support for all of our paid products. Support includes answering questions related to our products, bug/error fixing to make sure our products fit well in your site exactly like our demo.
- Support DOES NOT include other services such as customizing our products, installation, and uninstallation service.